## **GARMIN IRON time trial KROK PO KROKU**

1. Sprawdź czy Twój trenażer jest na liście trenażerów kompatybilnych z aplikacją ROUVY https://tiny.pl/7m5dm.

2. Wejdź na stronę www.rouvy.com i ściągnij aplikacje ROUVY AR na swoje urządzenie (MAC/WINDOWS/IOS/ANDROID).

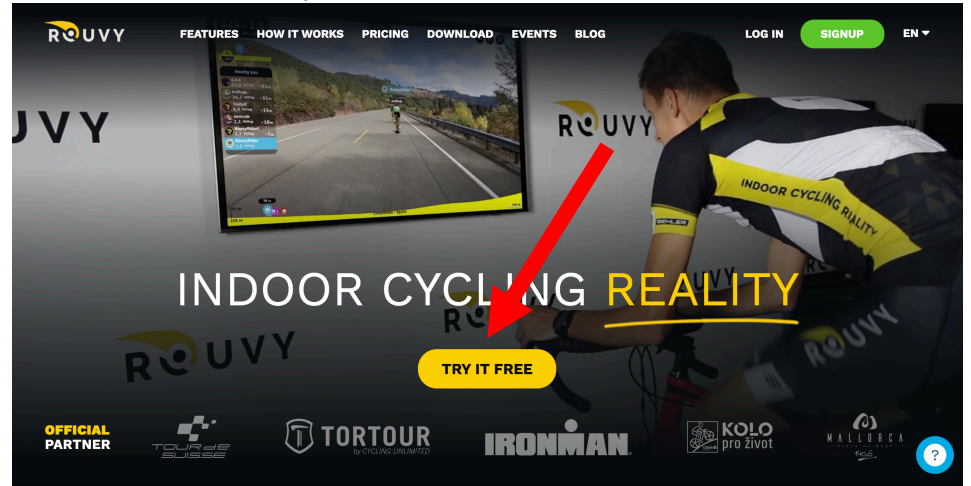

- 3. Zainstaluj i otwórz aplikację ROUVY AR na swoim komputerze/urządzeniu mobilnym.
- 4. Załóż konto w aplikacji ROUVY AR klikając SIGN UP .

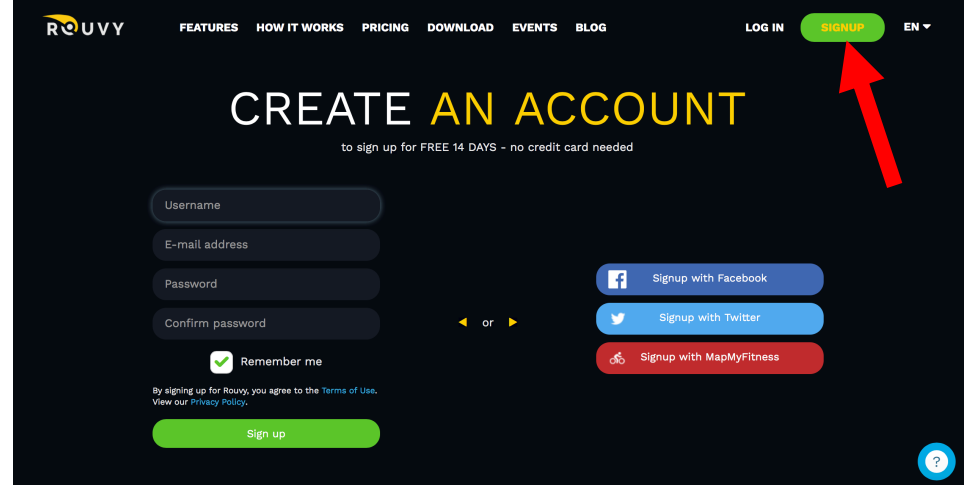

5. **WAŻNE!!!** Uzupełnij swoje dane w aplikacji ROUVY AR tj. waga roweru, Twoja waga, Twój wzrost, Twoje FTP.

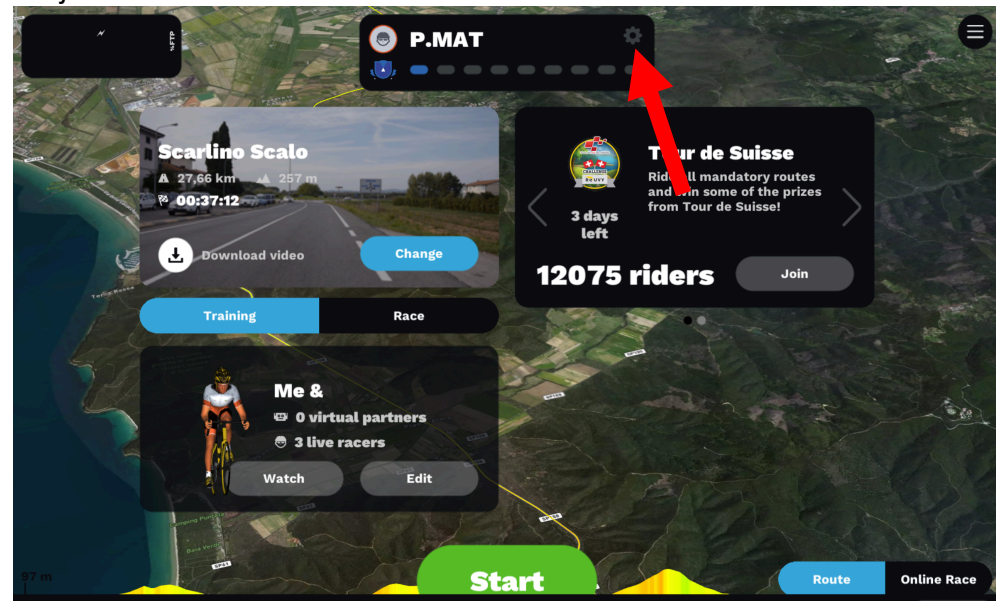

6. Połącz swój trenażer z aplikacją ROUVY.

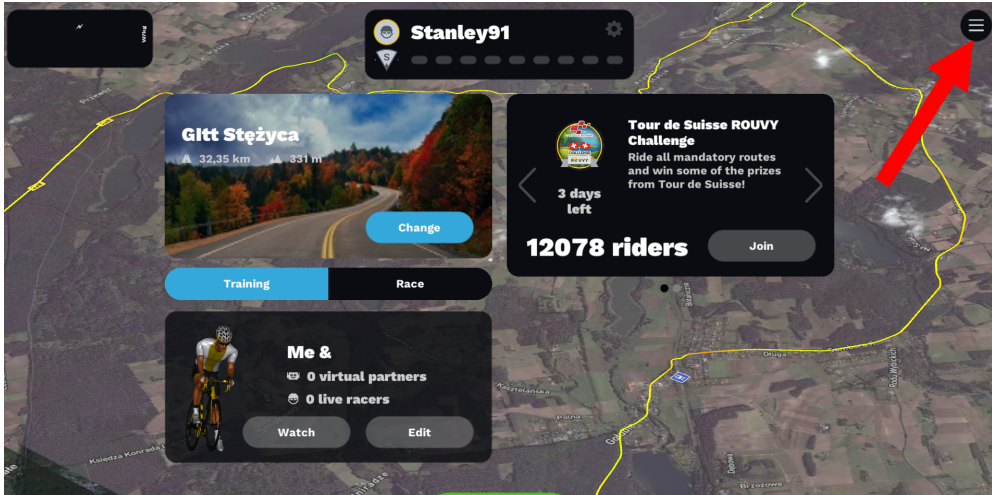

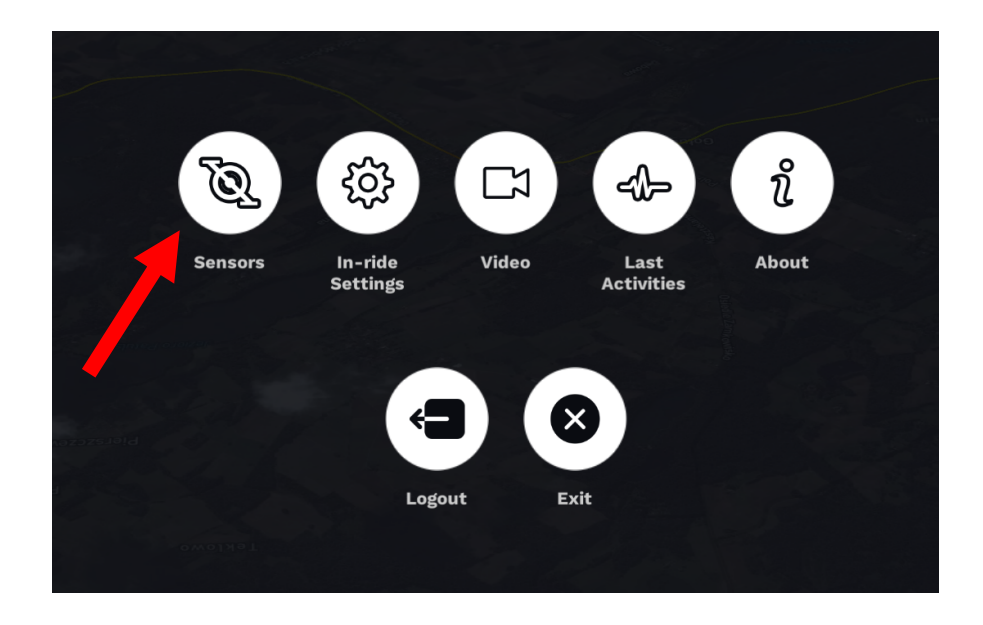

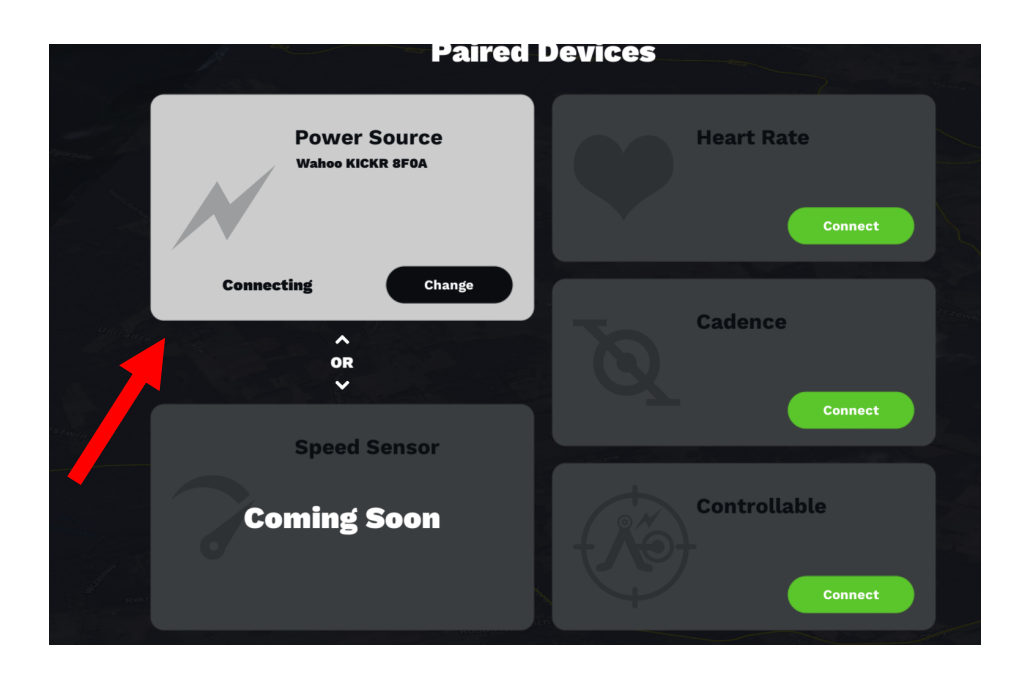

7. W aplikacji Rouvy AR kliknij "Race" oraz miej zaznaczoną opcję "Cycling" w lewym dolnym rogu ekranu:

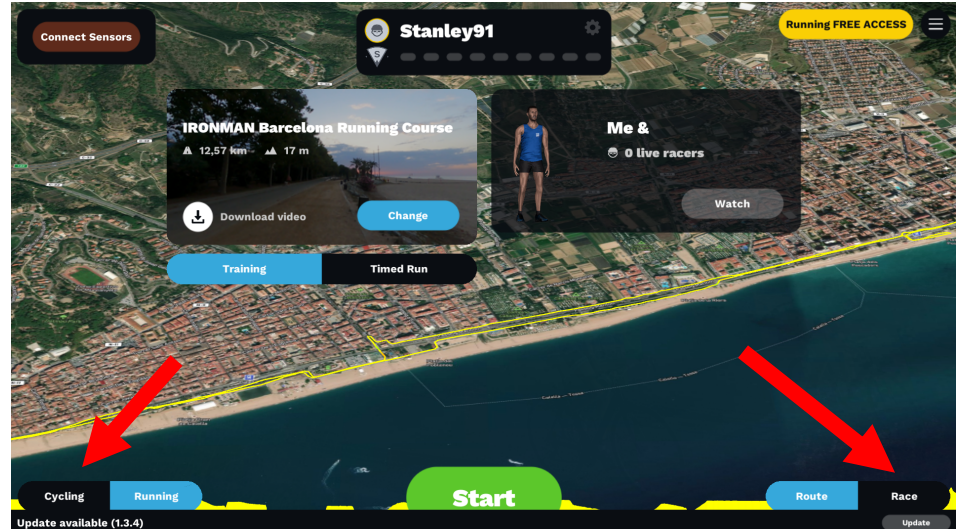

8. Skalibruj swój trenażer jeśli jest taka potrzeba.

9. Przejdź do zakładki "Upcoming" klikając w strzałkę w prawo i wpisz "Garmin" w wyszukiwarce – pojawi się nasz wyścig. Zaznacz go klikając w niego i na dole wciśnij "Register" lub "Start" jeśli robisz to bezpośrednio przed wyścigiem. Nie zostawiaj tych czynności na ostatnią chwilę – wyścig startuje równo o 20:00, jeśli dołączysz później może to będziesz mieć stratę czasową.

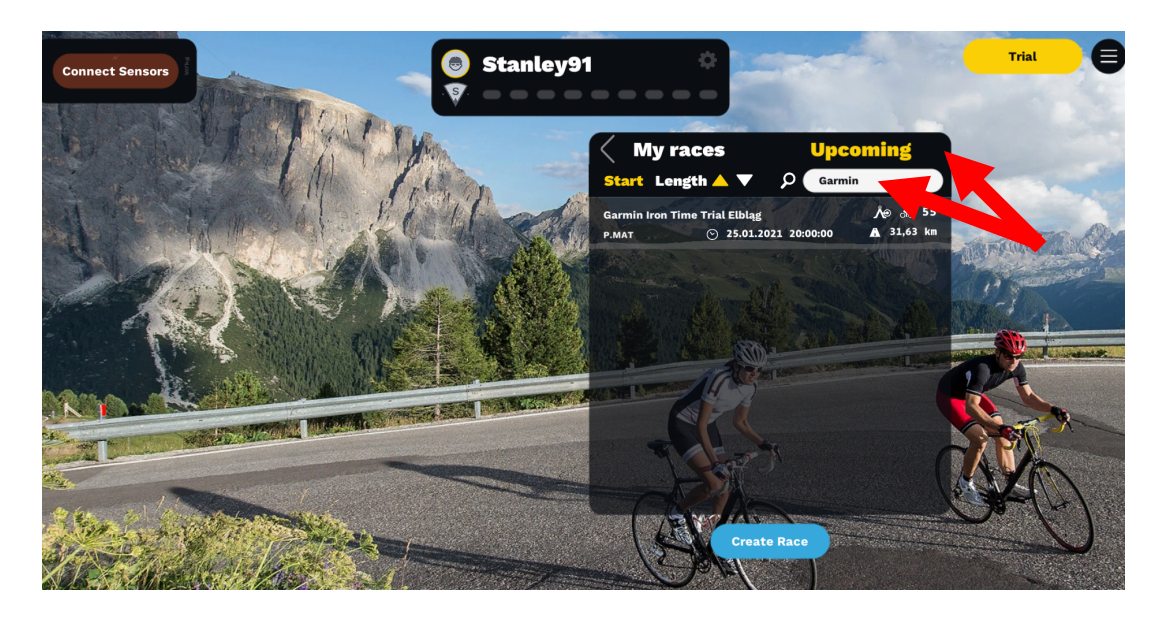

10. Jeśli obawiasz się o swoje połącznie internetowe (może ulec zerwaniu, zasięg jest nienajlepszy) kilka godzin przed wyścigiem pobierz video z trasy klikając "Download video".

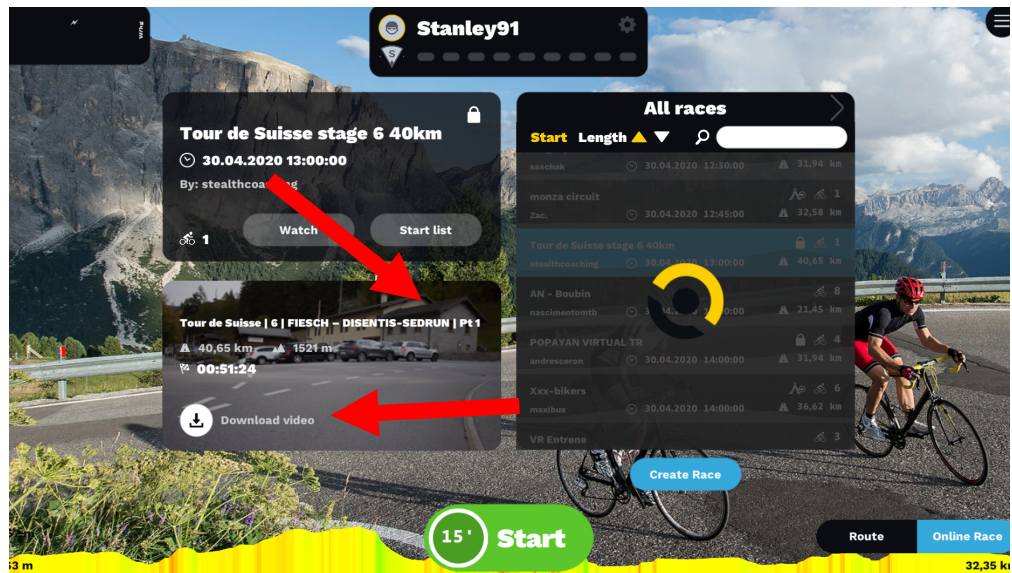

11. Równo o 20:00 wystartuj w wyścigu, lecz wcześniej zalecamy rozgrzewkę  $\odot$